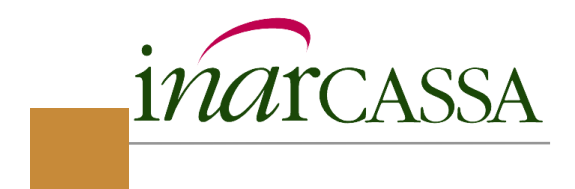

# **Inarcassa On LineIl nuovo portale**

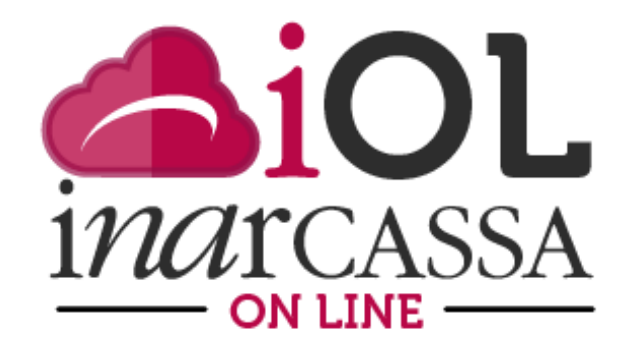

08/07/2019

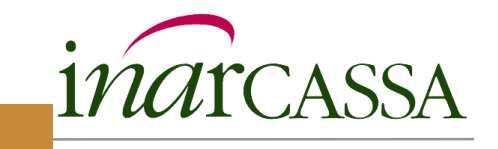

Rimangono invariati tutti gli aspetti legati al processo di autenticazione degli utenti, registrazione con richiesta credenziali, login, procedura di rigenerazione credenziali.

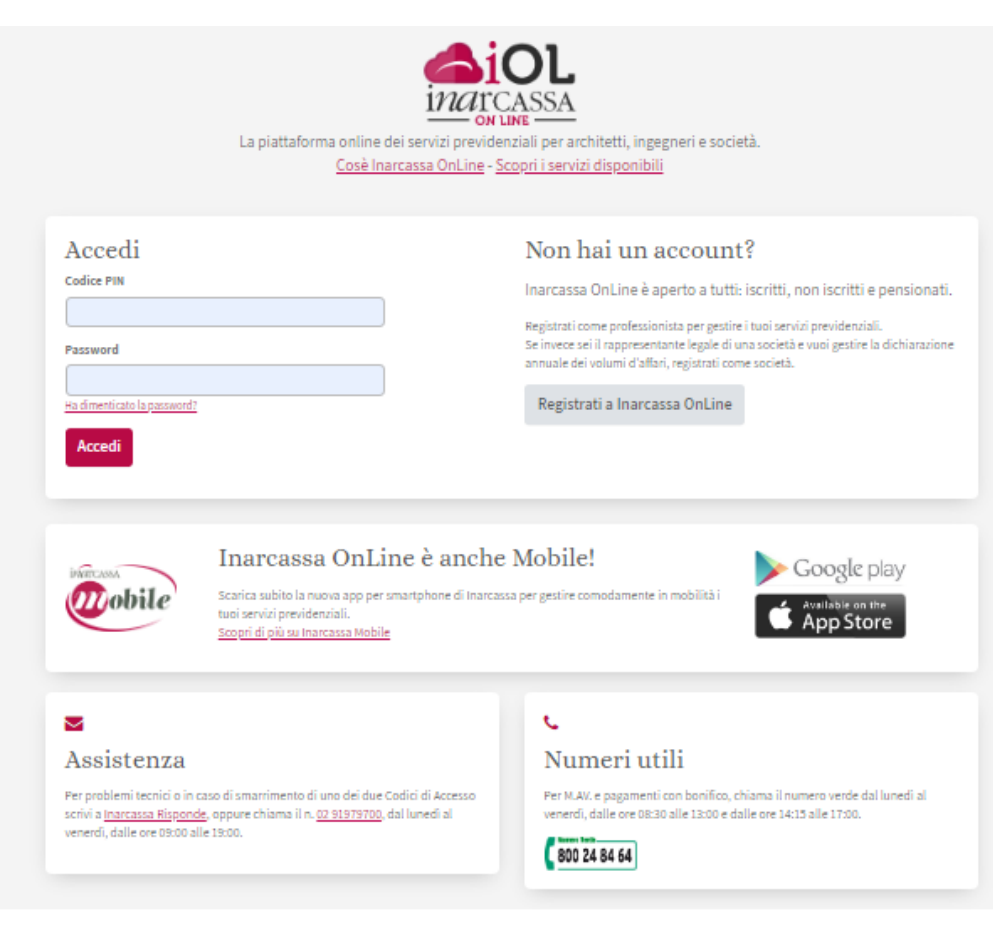

In fase di registrazione utente sarà richiesto **obbligatoriamente** l'inserimento di PEC, email <sup>e</sup> cellulare (**univoci**).

Se la PEC non <sup>è</sup> nominale verrà richiesto l'invio di un documento di identità (come avviene oggi).

Attività di **bonifica**: tutti gli utenti che non hanno registrato nel sistema PEC, email <sup>e</sup> cellulare (univoci) riceveranno un avviso <sup>e</sup> vedranno un messaggio di avviso che entro <sup>40</sup>giorni sono tenuti ad aggiornare tali dati.

Se il **31/08/19** l'utente non ha provveduto <sup>a</sup> tale aggiornamento, **verrà bloccato** <sup>e</sup> non potrà accedere ad alcuna funzionalità di IOL se non quella di aggiornamento dei contatti.

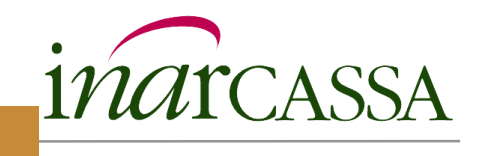

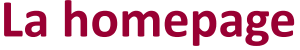

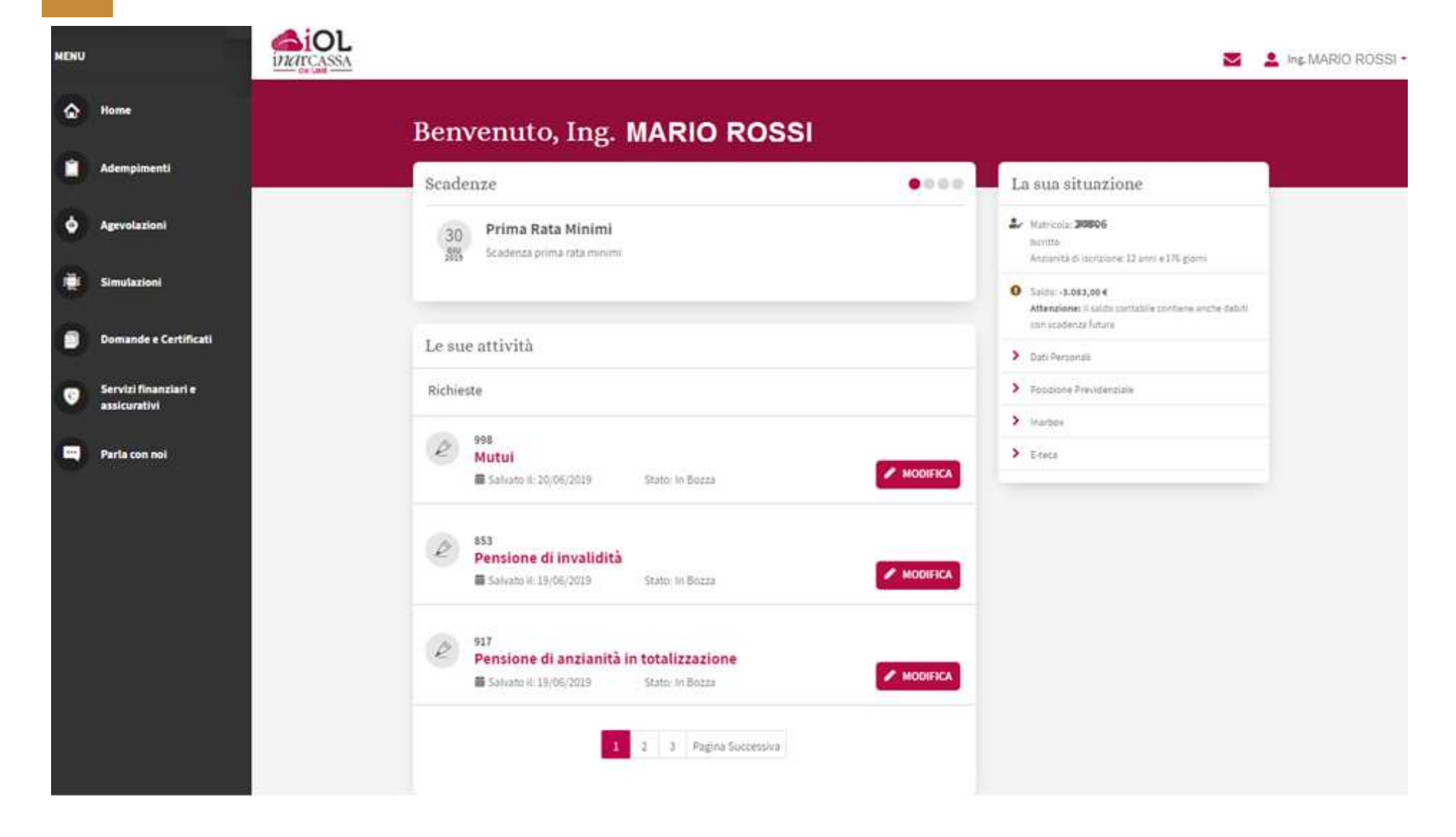

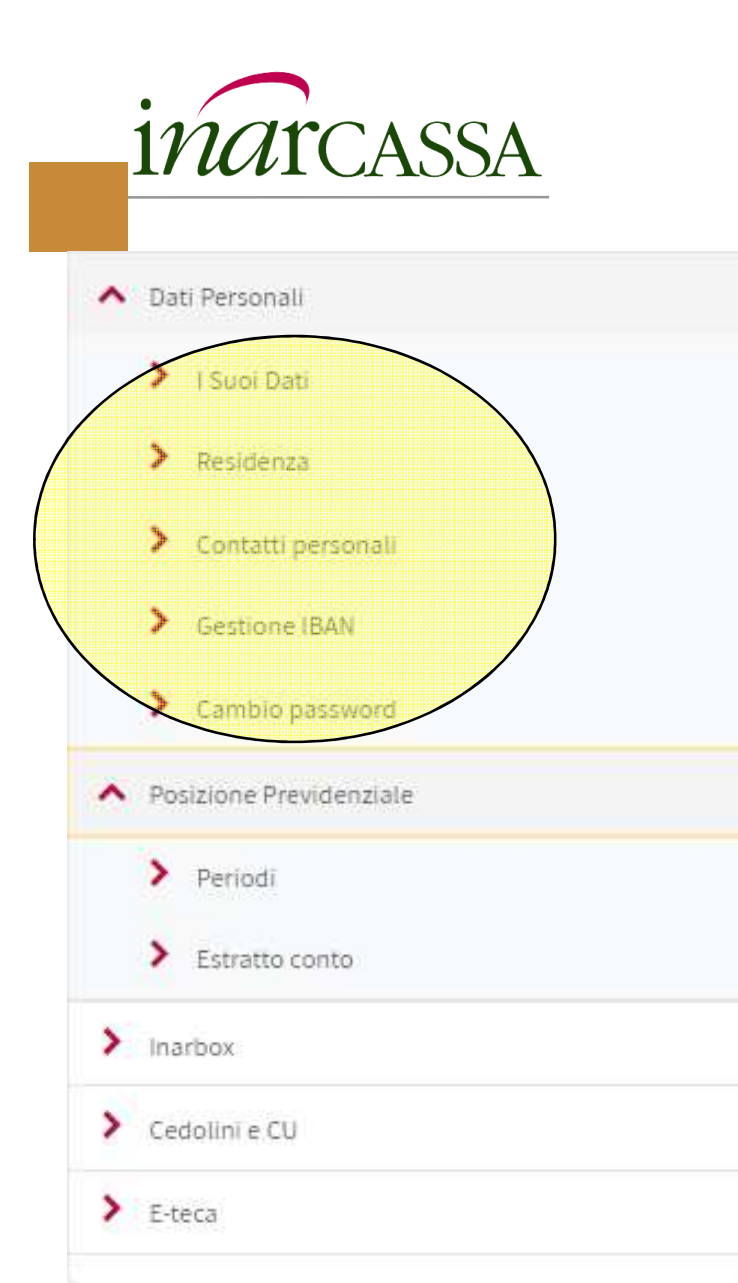

- **<sup>I</sup> Suoi dati**: per visualizzare <sup>i</sup> dati anagrafici dell'utente
- **Residenza**: per visualizzare e modificare la residenza dell'utente
- **Contatti personali**: per visualizzare <sup>e</sup> modificare email, PEC, riferimenti telefonici
- $\Box$  **Gestione Iban**: per visualizzare <sup>e</sup> modificare le coordinate bancarie utilizzate per il pagamento delle rate dei piani di rateizzazione (SDD)
- $\Box$  **Cambio password**: richiama la funzione presente nella versione attuale di IOL

Le funzioni legate a «La sua situazione» sono raggiungibili da tutte le pagine del nuovo IOL cliccando sulla voce in alto a destra in corrispondenza del nome del professionista autenticato.

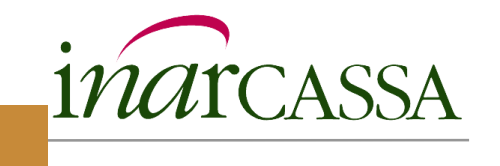

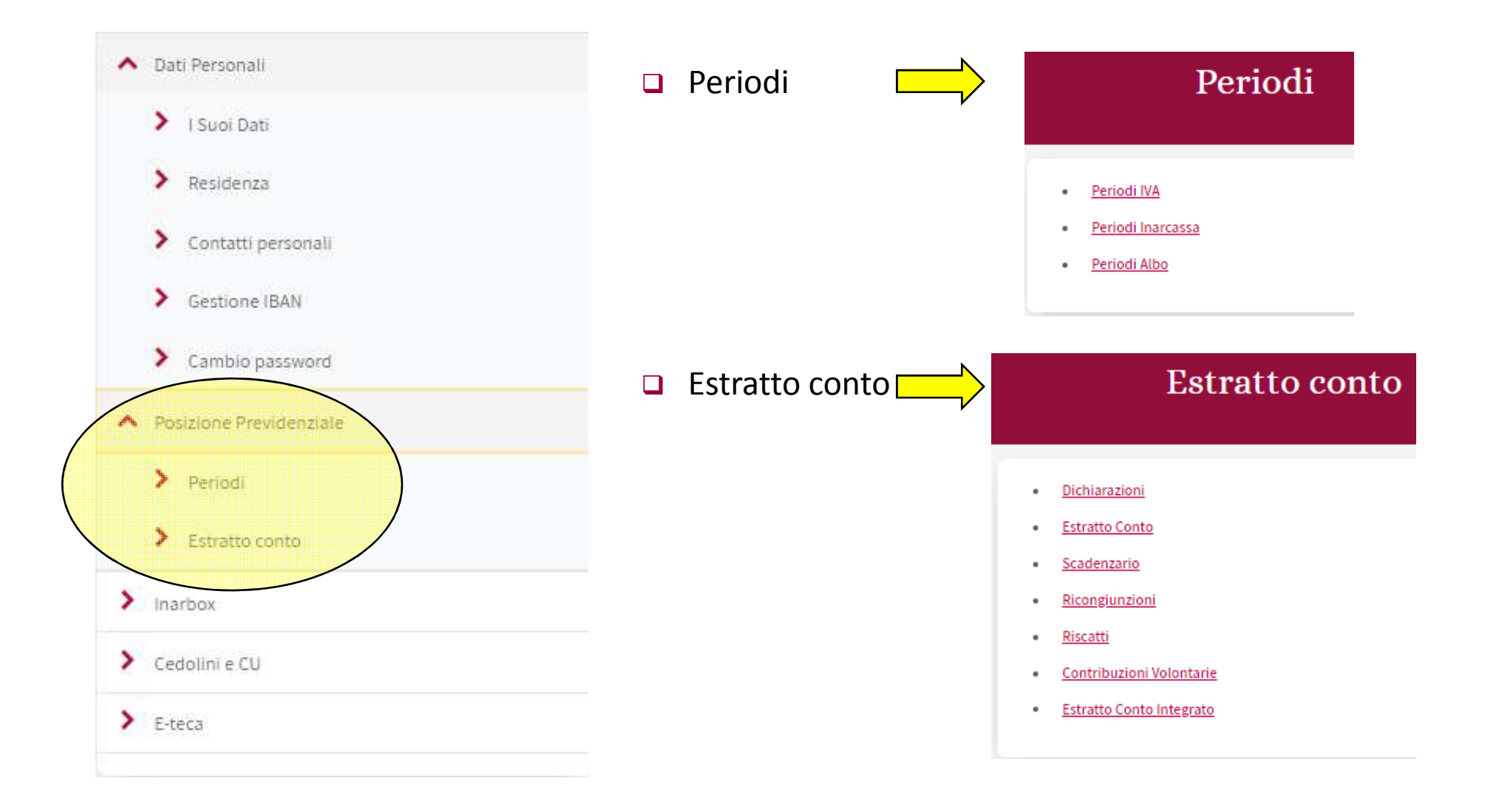

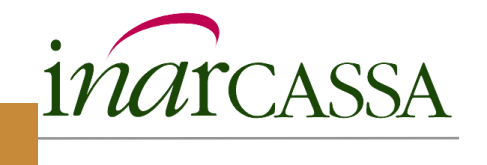

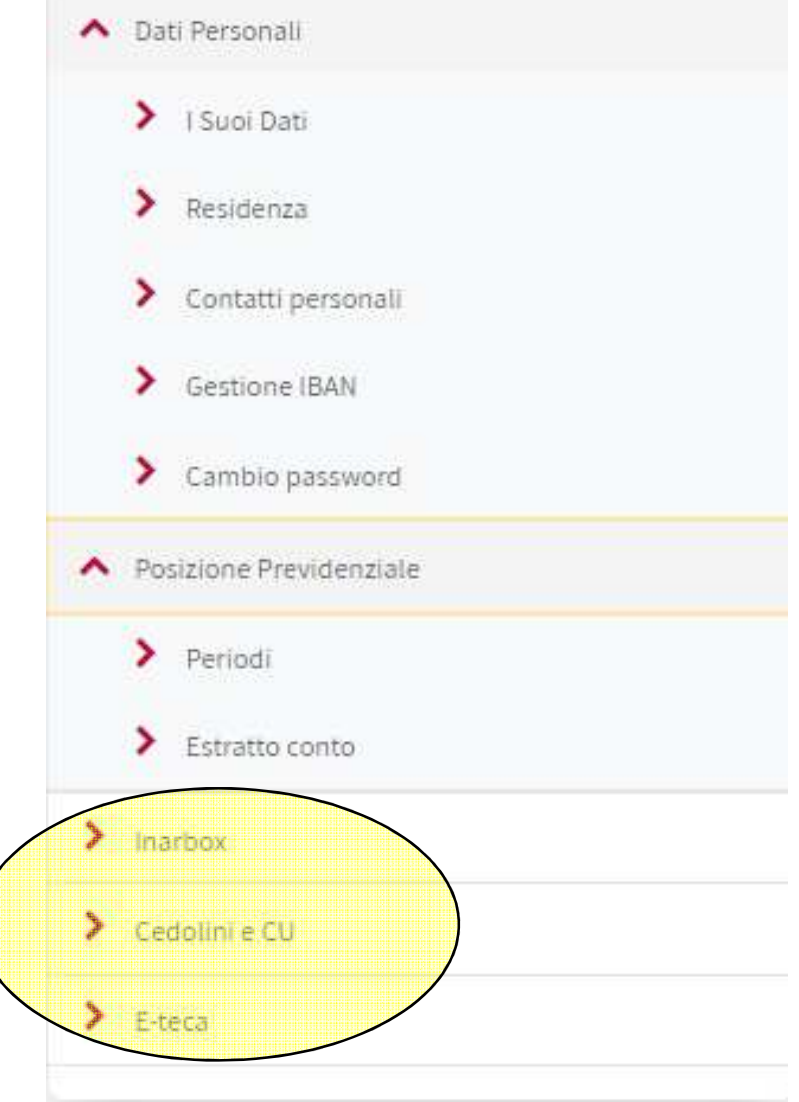

- $\Box$  **Inarbox**: Richiama la funzione presente nella versione attuale di IOL
- **□ Cedolini e CU**: è disponibile solo per i pensionati. Richiama la funzione presente nella versione attuale di IOL
- **E-teca**: è disponibile solo per i Delegati. Richiama la funzione presente nella versione attuale di IOL

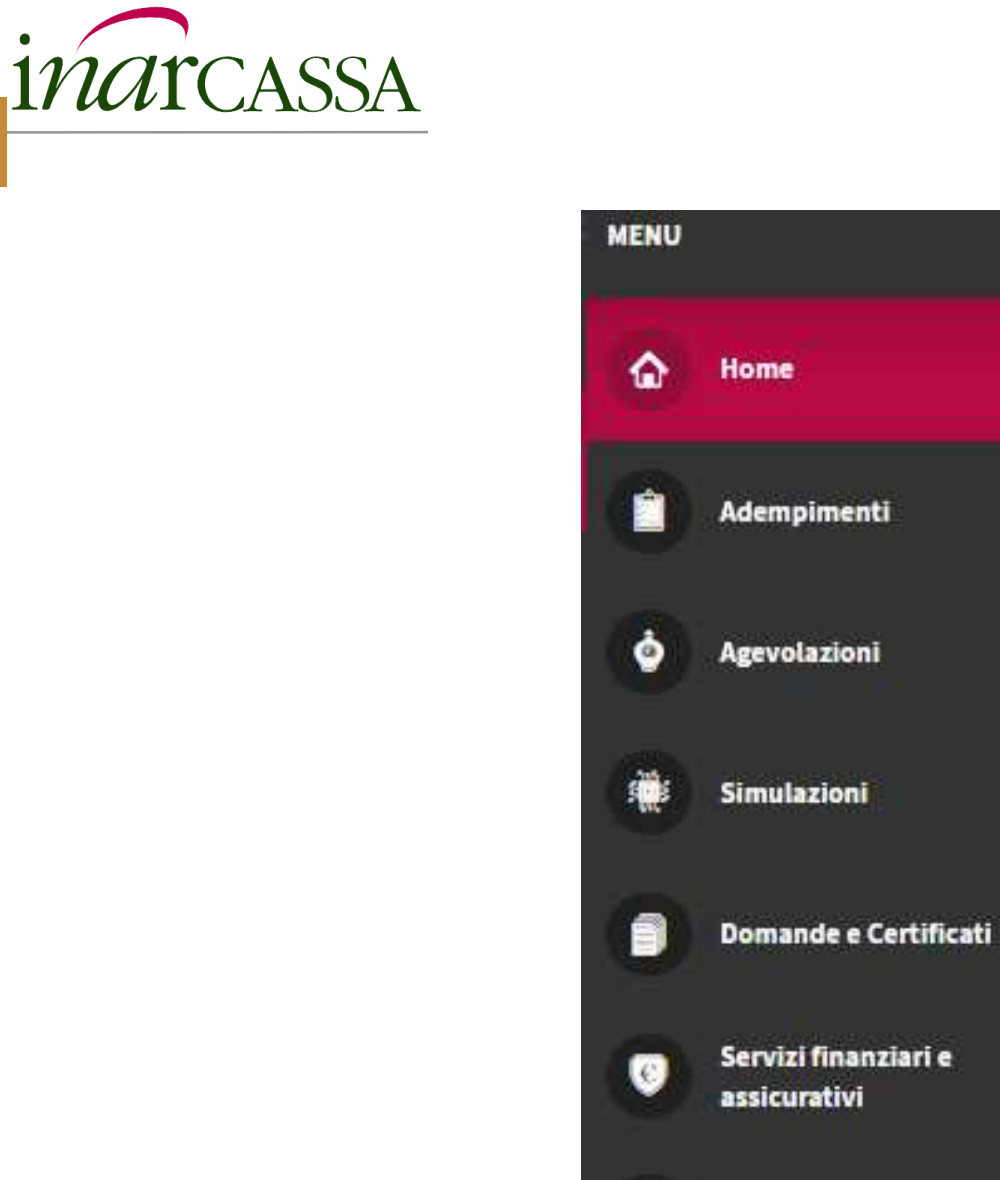

國

Parla con noi

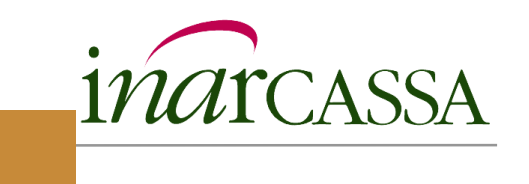

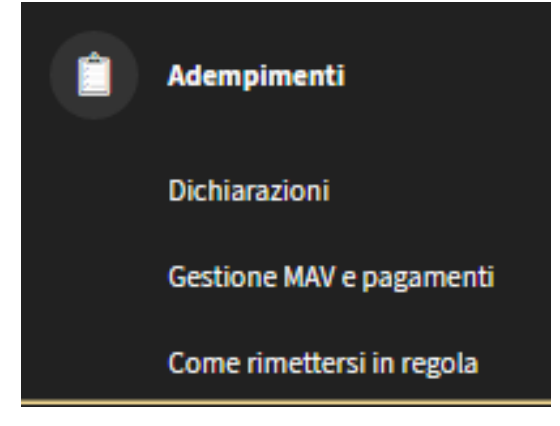

# **Adempimenti**

- **Dichiarazioni**: consente di accedere alla funzione di gestione delle dichiarazioni prevista nella versione attuale di IOL. A metà luglio sarà disponibile la dich dei redditi 2018 nella nuova versione
- $\Box$  **Gestione MAV e pagamenti**: corrisponde alla funzione «Gestione MAV» nella versione attuale di IOL (rimanda alla pagina BPS)
- $\Box$  **Come rimettersi in regola**: corrisponde alla funzione «Regolarizzazione Posizione previdenziale». Le voci interne «Accertamento con Adesione» e «Ravvedimento operoso» richiamano le funzioni presenti nella versione attuale di IOL

### Agevolazioni

Rateazione bimestrale contributi minimi

Deroga contributo soggettivo minimo

## **Agevolazioni**

- $\Box$ Rateazione bimestrale contributi minimi
- □ Deroga contributo soggettivo minimo

Entrambi i link consentono di accedere alle funzioni presenti nella versione attuale di IOL

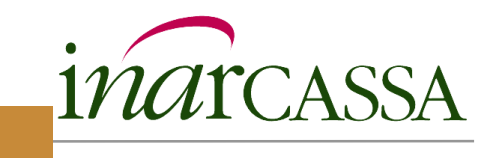

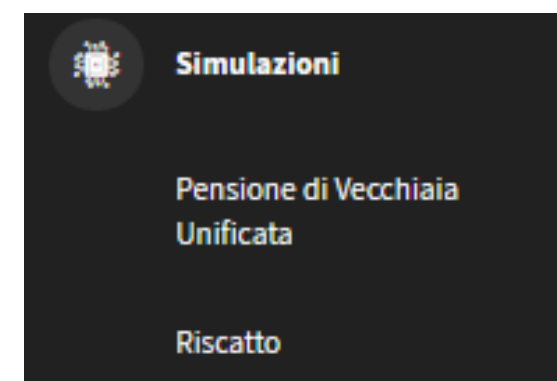

# **Simulazioni**

- $\Box$ Pensione di Vecchiaia Unificata
- $\Box$ Riscatto

Entrambi i link consentono di accedere alle funzioni presenti nella versione attuale di IOL

A breve saranno on line le nuove simulazioni: PVU per i non iscritti, cumulo contributivo e totalizzazione (quota Inarcassa)

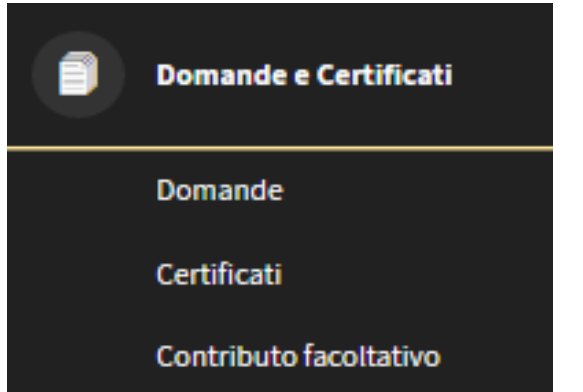

# **Domande e Certificati**

- **Domande**: richiama le nuove funzioni che consentono di presentare telematicamente le domande
- **Certificati**: consente di richiedere il certificato dei versamenti e il certificato di regolarità contributiva. Entrambi richiamano le funzioni presenti nella versione attuale di IOL
- **Contributo facoltativo**: corrisponde alla funzione «Contribuzioni volontarie» presente nella versione attuale di IOL

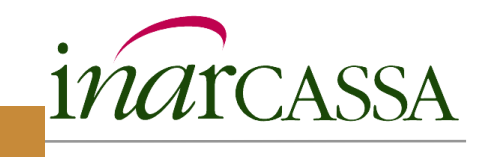

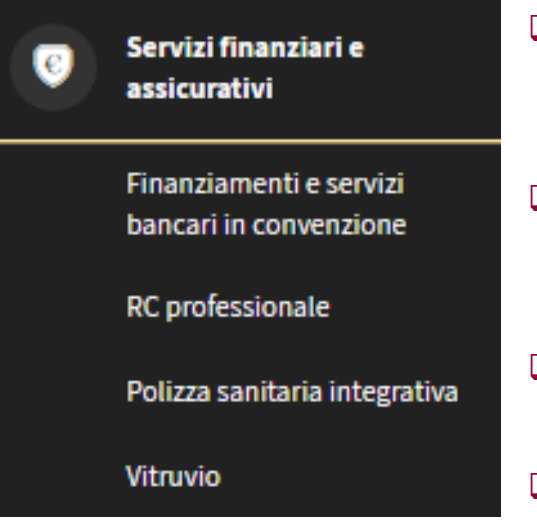

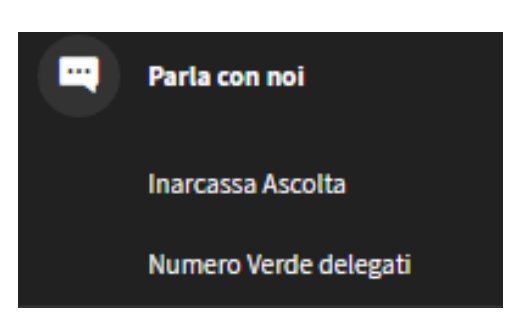

# **Servizi finanziari e assicurativi**

- **Finanziamenti e servizi bancari in convenzione**: elenca tutti i servizi bancari e di finanziamento che sono disponibili accedendo al nuovo portale della Banca Popolare di Sondrio
- **RC professionale**: consente di registrarsi sul sito di Assigeco<br>**RC professionale**: consente di registrarsi sul sito da RC per la richiesta di un preventivo della polizza per RC professionale
- **Polizza sanitaria**: link al sito http://www.inarcassa.rbmsalute.it/
- **Vitruvio**: cessione dei crediti vantati presso le Pubbliche Amministrazioni; link al sito https://vitruvio.crediticertificati.it/

# **Parla con noi**

- **Inarcassa Ascolta**: richiama la funzione presente nella versione attuale di IOL
- **Numero Verde Delegati**: richiama la funzione presente nella versione attuale di IOL

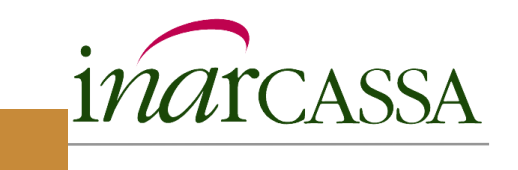

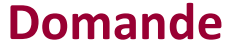

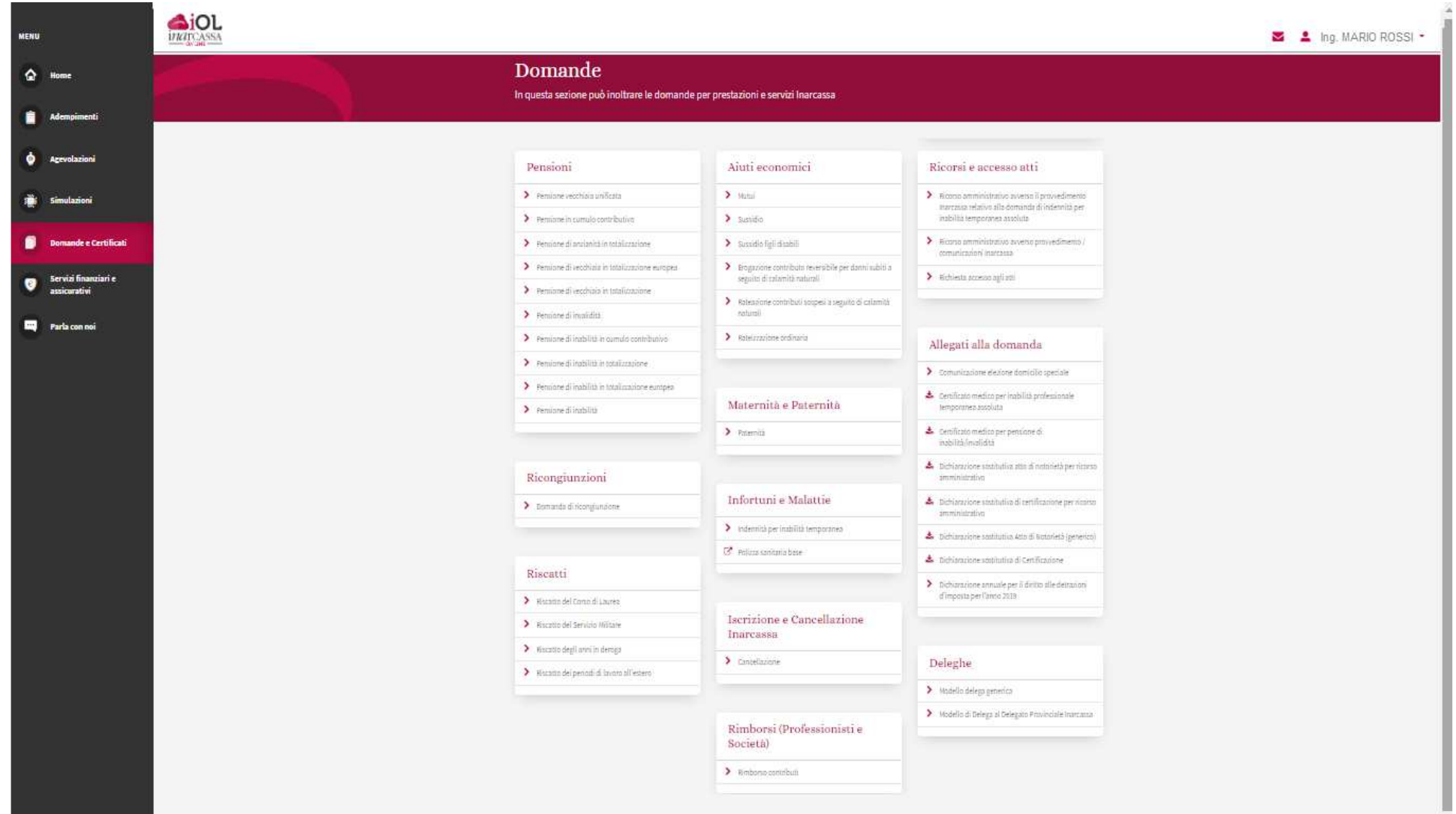

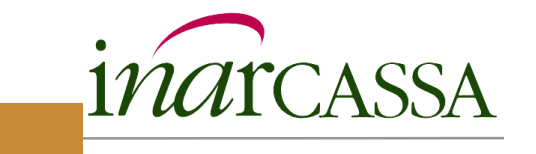

Nelle successive slide si riporta un esempio di flusso di acquisizione di una domanda.

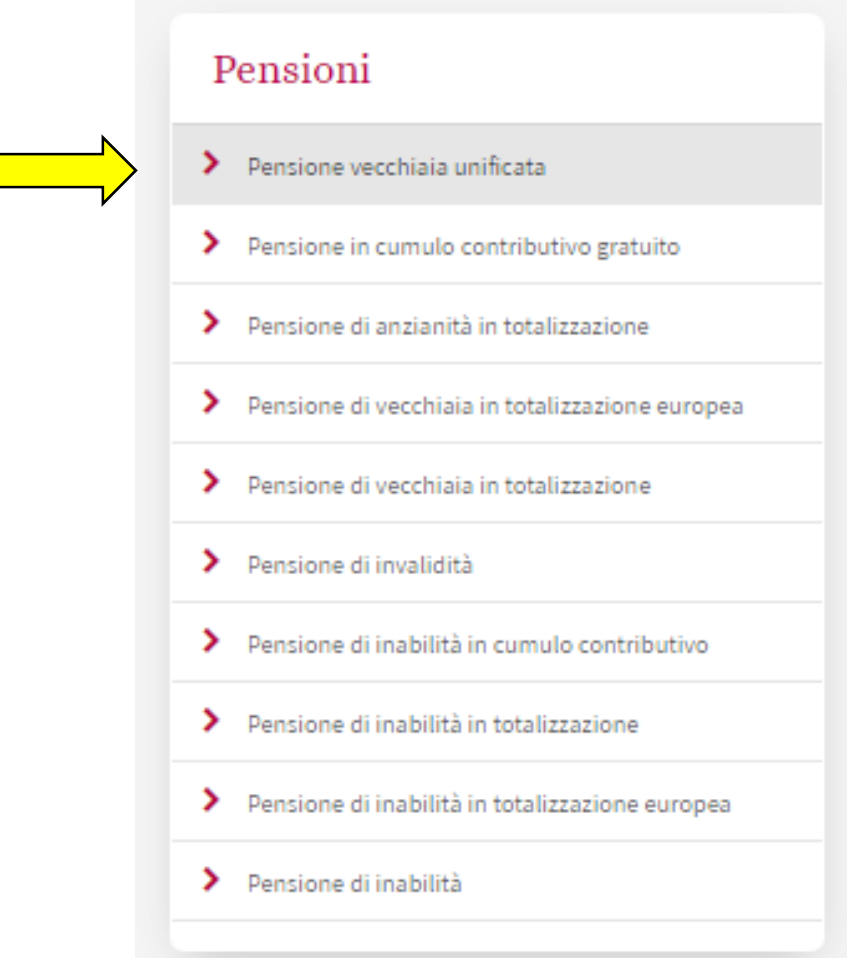

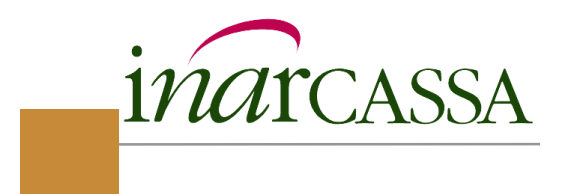

L'Informativa suggerisce all'utente istruzioni operative utili alla compilazione della domanda.

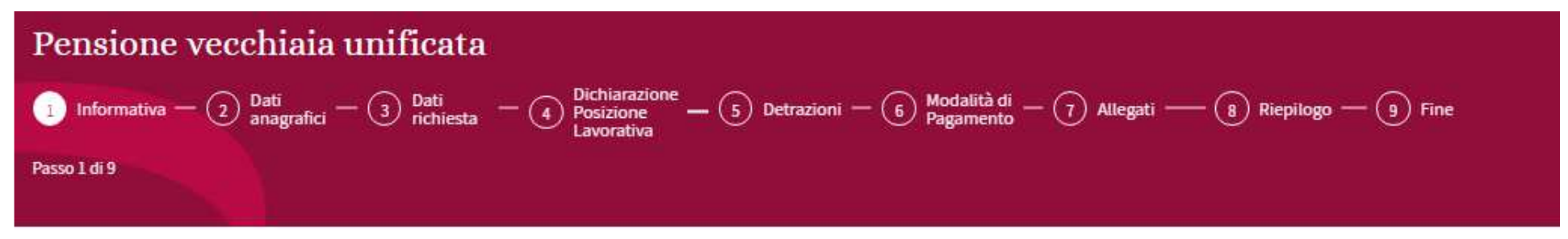

# Informativa

La invitiamo, prima di inviare la domanda, a consultare l'apposita pagina del sito http://www.inarcassa.it/site/home/prestazioni/pensione-di-vecchiaia-unificata.html per verificare il possesso dei requisiti e gli eventuali documenti da produrre nonchè avere tutte le informazioni utili in merito. Le ricordiamo che, se l'importo della pensione PVU ordinaria è inferiore al valore della pensione minima Inarcassa, il trattamento può essere integrato alla media ventennale dei redditi dichiarati in funzione del valore ISEE (Indicatore della Situazione Economica Equivalente: è necessario quindi allegare il certificato rilasciato dal Comune, CAF o sedi INPS (l'allegato deve essere in formato pdf o jpg di un peso non superiore a 2MB).

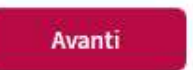

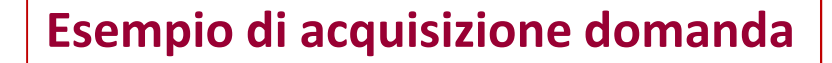

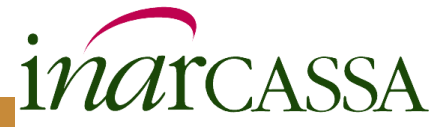

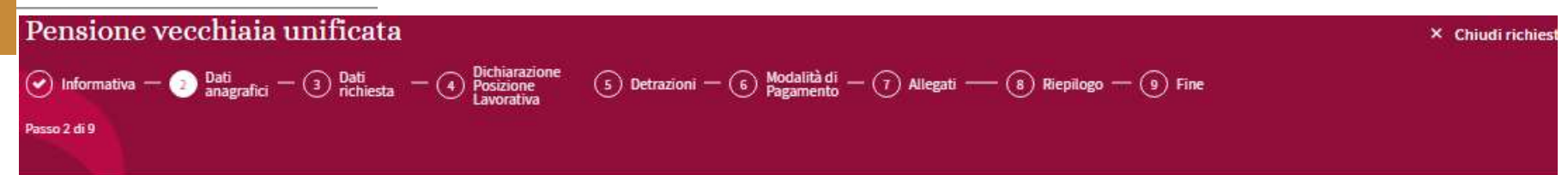

### I suoi dati personali

Controlli che i suoi dati siano corretti e proceda,

Nel caso non siano corretti. Il modifichi accedendo alla pagina "Dati Personali" -> "Gestione contatti" nella schermata "Dati Anagrafici".

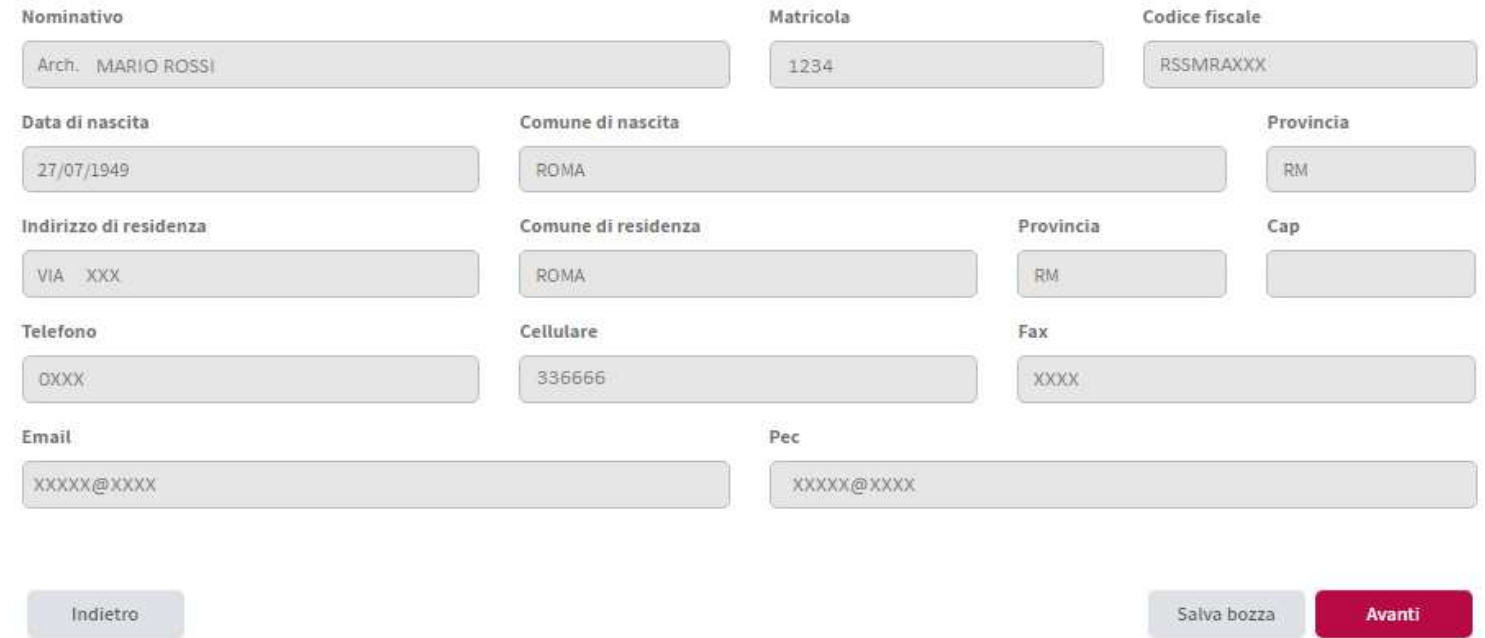

La pagina dei dati anagrafici è sempre precompilata e in sola visualizzazione: dati anagrafici, dati di residenza e contatti.

Qualora i dati mostrati non risultino esatti, l'utente potrà procedere alla relativa modifica mediante la funzione "Dati Personali" -> «contatti personali» o «Residenza».

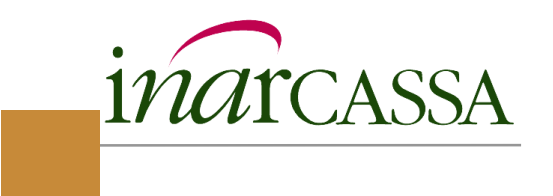

# **Esempio di acquisizione domanda**

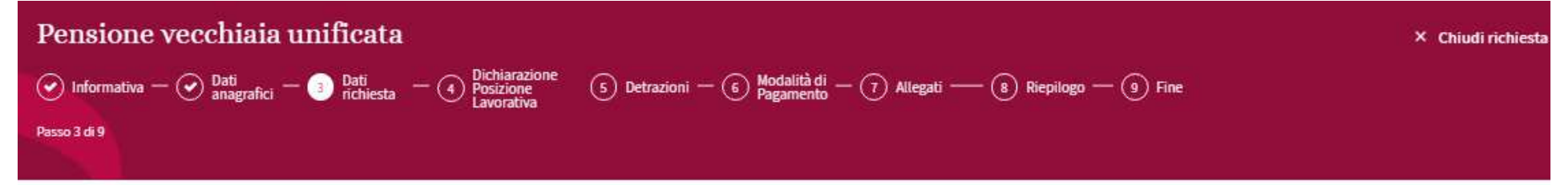

## Richiesta pensione di vecchiaia unificata

Richiedo la liquidazione della pensione di vecchiaia unificata, Reg. CE 883/2004 nella seguente modalità \*

- Ordinaria (nel 2019; da 66 anni e 3 mesi di età e 33 anni di iscrizione e contribuzione)
- Anticipata (nel 2019; da 63 anni e 3 mesi di età e 33 anni di iscrizione e contribuzione)
- O Posticipata (da 70 anni e 3 mesi di età e anzianità di iscrizione e contribuzione inferiore al requisito minimo)

#### \* Campo Obbligatorio

Indietro

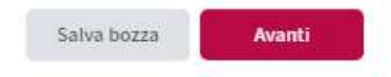

L'utente richiede la liquidazione della pensione di vecchiaia unificata in una delle tre modalità previste (Ordinaria, Anticipata, Posticipata).

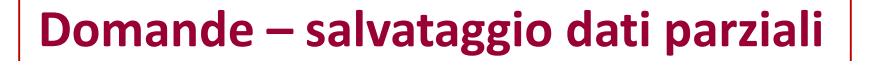

Il processo di acquisizione di tutte le domande è strutturato in passi, con chiaro riferimento al numero dei passi e alla posizione della pagina all'interno del flusso. Il sistema effettua un salvataggio parziale delle informazioni acquisite in ogni pagina.

inarcassa

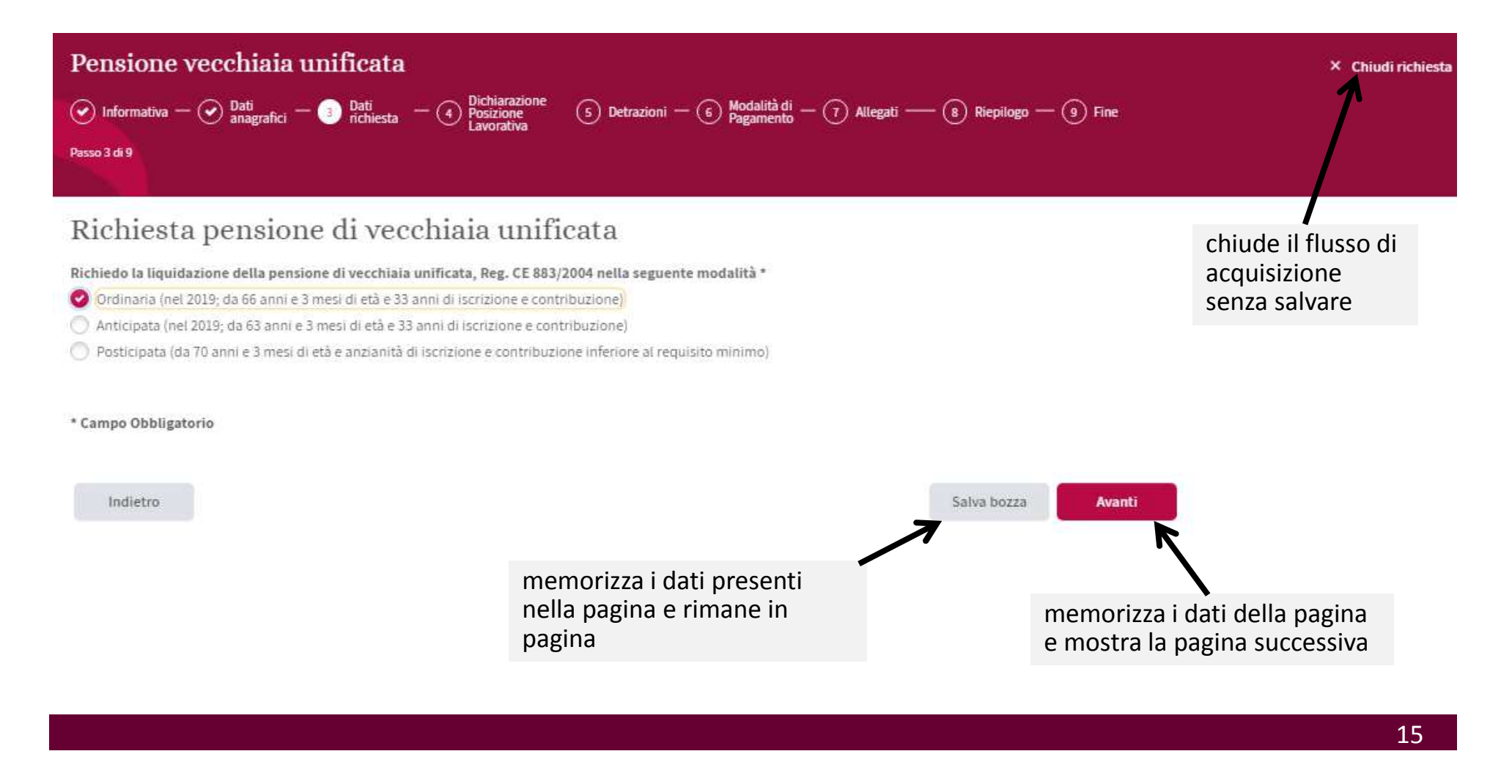

# **Domande – salvataggio dati parziali**

Se l'utente esce dalla funzione senza terminare il processo di invio, troverà in homepage nella sezione «Le sue attività – Richieste», la corrispondente domanda con la possibilità di accedervi direttamente premendo sul pulsante «MODIFICA». Anche se accede al modulo di domanda dal menù principale viene proposta la domanda in bozza.

inarcassa

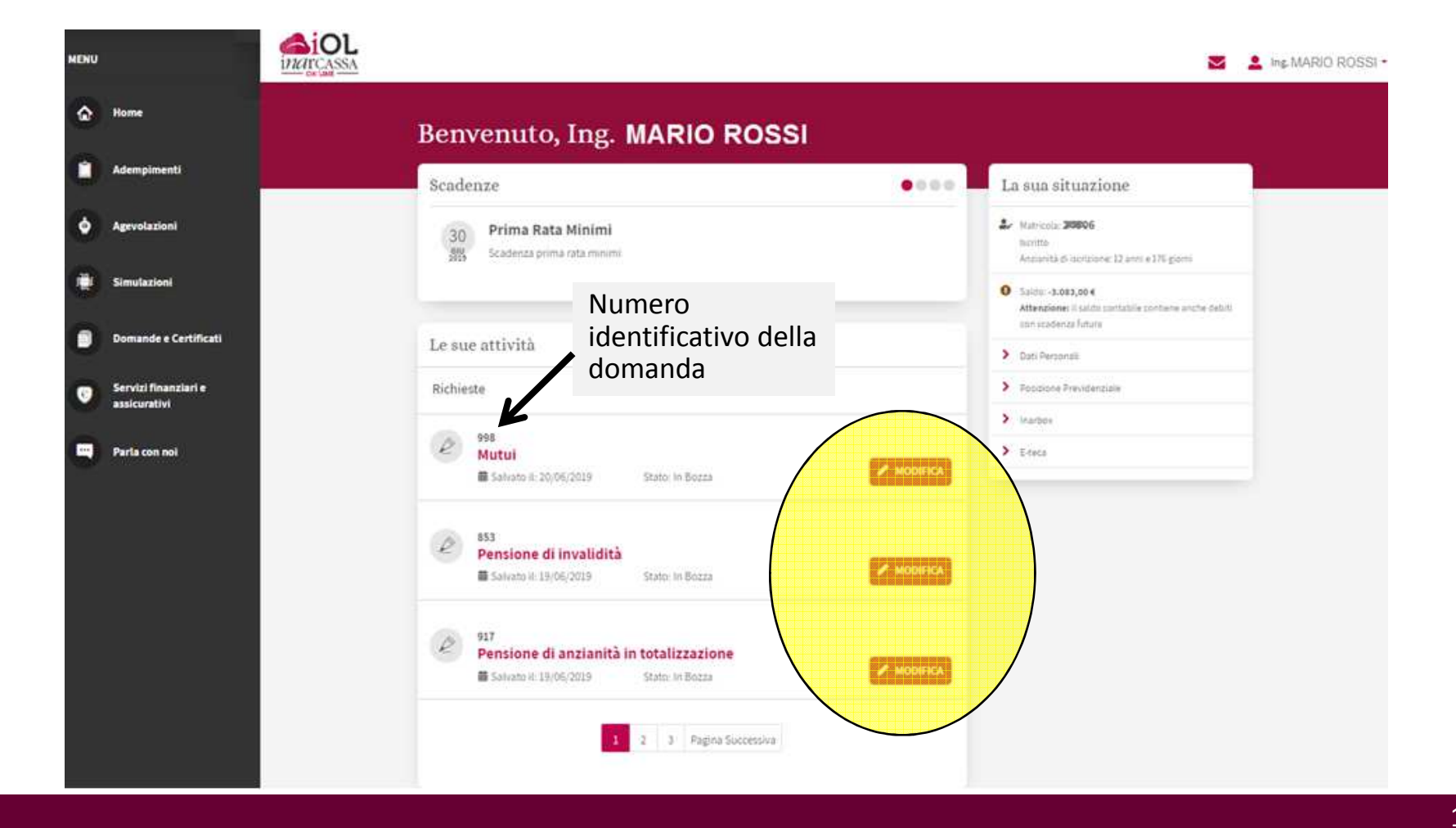

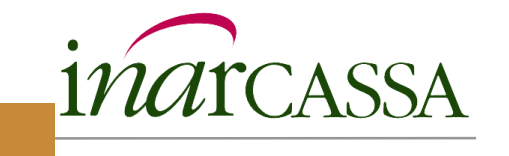

In caso di compilazione parziale o errata delle informazioni richieste, il sistema visualizza appositi messaggi di errore nella parte superiore della pagina.

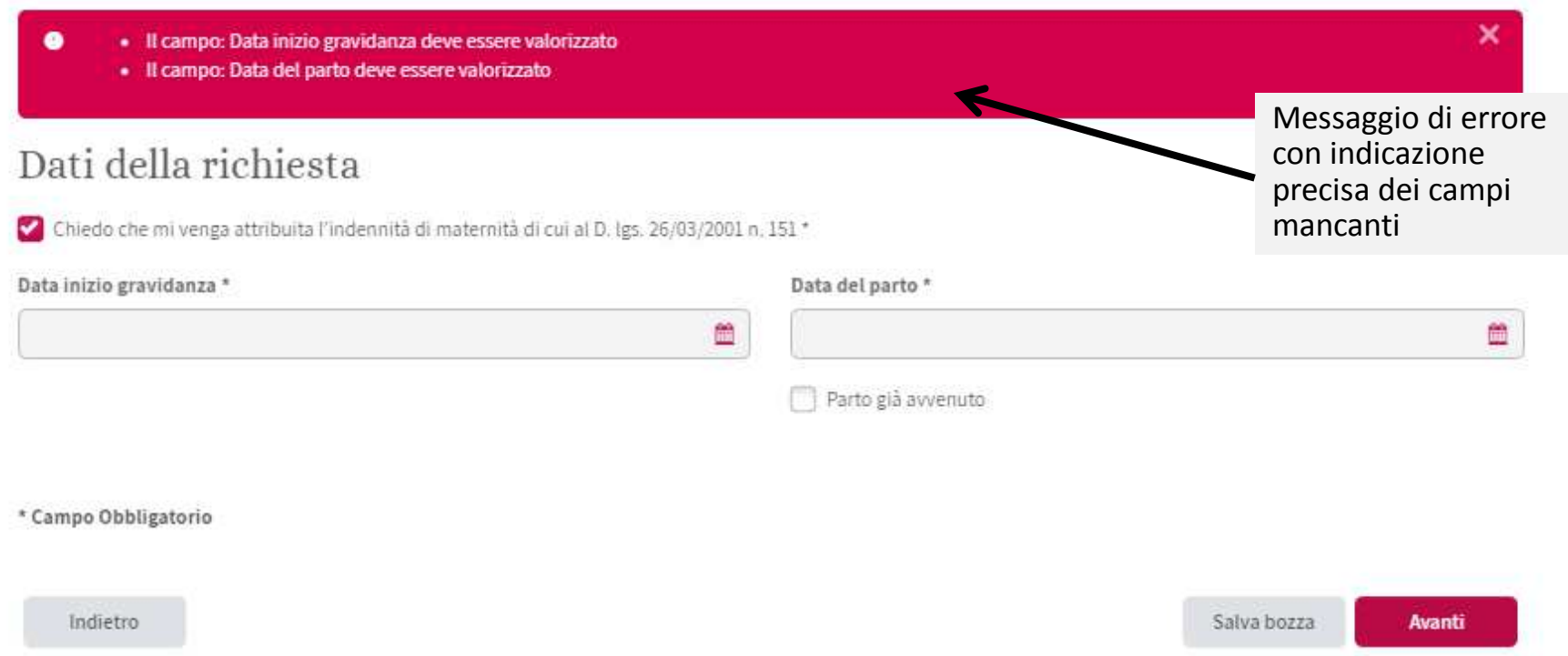

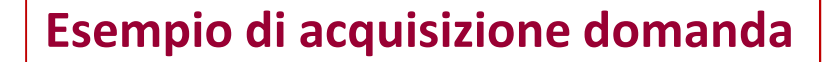

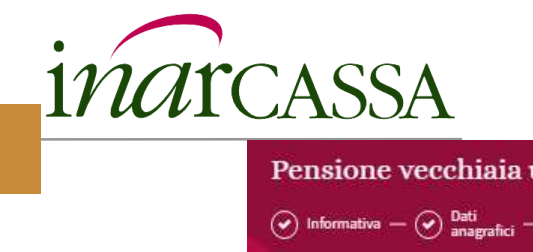

# Pensione vecchiaia unificata × Chiudi richi  $\textcircled{4} \text{ Informativa } -\textcircled{4} \text{ and } -\textcircled{5} \text{ that } -\textcircled{5} \text{ inhomogeneous } -\textcircled{6} \text{ (a) Ailegati } -\textcircled{7} \text{ (b) Ailegati } -\textcircled{8} \text{ (c) Biepibogoi } -\textcircled{9} \text{ (d) Biepibogoi } -\textcircled{9} \text{ (e) Finejogoi } -\textcircled{9} \text{ (f) Biepibogoi } -\textcircled{9} \text{ (g) Biepibogoi } -\textcircled{9} \text{ (h) Biepibogoi } -\$ Passo 4 di 9 Dichiarazione posizione lavorativa

Sono cosciente della responsabilità penale cui posso andare incontro in caso di dichiarazioni mendaci o di esibizione di atto falso o contenente dati non più rispondenti a verità a norma dell'art. 76 del DPR 445 del 28/12/2000 \*

#### Ai fini del calcolo della pensione dichiaro quanto segue

- di non essere titolare di pensione a carico di altro ente
- di essere titolare di pensione di altro ente

#### Reddito professionale per l'anno precedente

Volume di affari IVA per l'anno precedente

In caso di mancata indicazione sarà assunto come valore quello dichiarato l'anno precedente. N.B. La dichiarazione presuntiva non esime l'obbligo di presentare la dichiarazione completa alla scadenza ordinaria.

Sono consapevole che eventuali variazioni attinenti ai requisiti di iscrizione ad inarcassa (variazioni di partita IVA, Albo professionale, assoggettamento ad altra forma di previdenza obbligatoria) incidono sul diritto e/o sulla misura della pensione e pertanto devono essere tempestivamente comunicate prima della definizione dell'istanza di pensionamento (utilizzare lo spazio sottostante) \*

#### Altre eventuali dichiarazioni

Se l'importo della pensione da calcolo è inferiore al valore della pensione minima Inarcassa (€11.117 per l'anno 2019), il trattamento può essere integrato al minimo qualora il valore ISEE (Indicatore della Situazione Economica Equivalente) del nucleo familiare relativo all'anno precedente il diritto a pensione sia inferiore ad € 31.150,00.

Nota bene: l'integrazione non spetta ai titolari di pensione di altro ente previdenziale.

\* Campo Obbligatorio

Indietro

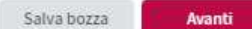

L'utente seleziona le varie opzioni previste e compila i campi previsti.

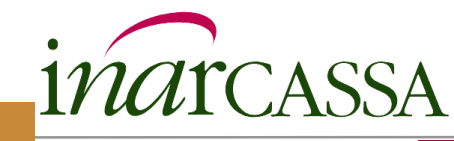

# **Esempio di acquisizione domanda**

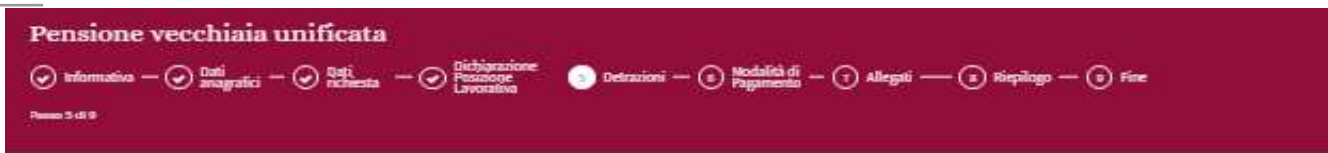

#### Detrazioni

Le detrazioni di imposta fanno capo non al singolo trattamento, bensì al pensionato; pertanto la richiesta di variazione delle stesse inciderà su tutti i trattamenti pensionistici di cei lei è titolare anche presso altro Ente

Dichiaro di aver diritto alle seguenti detrazioni di imposta: Detrazione per reddito di pensione (art. 13 TUIR) \*

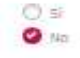

Esenzione fiscale per pensione non superiore a 7.500 Euro (per i titolari dei soli redditi di pensione, reddito dell'abitazione principale e redditi non superiori a 185,92 euro) Art. 11 \*

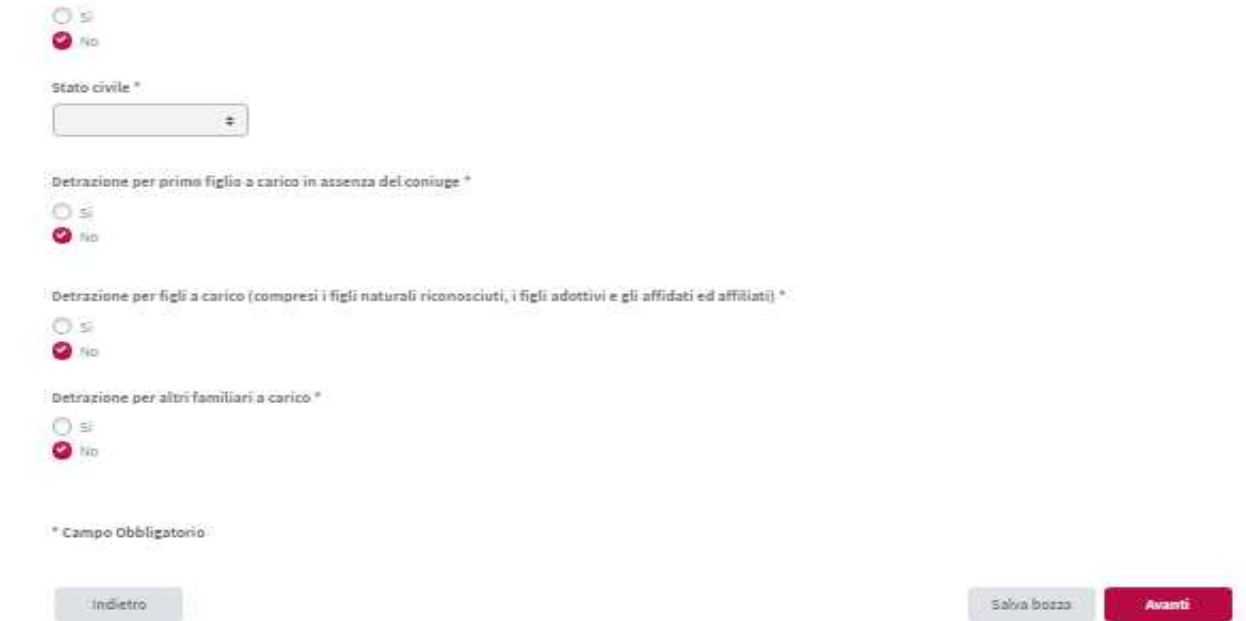

L'utente seleziona Si o No per ogni detrazione di imposta riportata e compila le eventuali altre informazioni richieste.

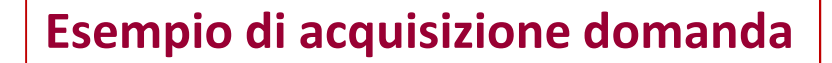

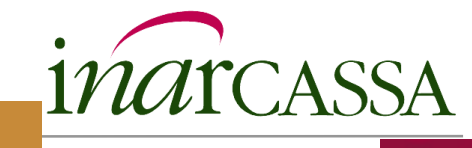

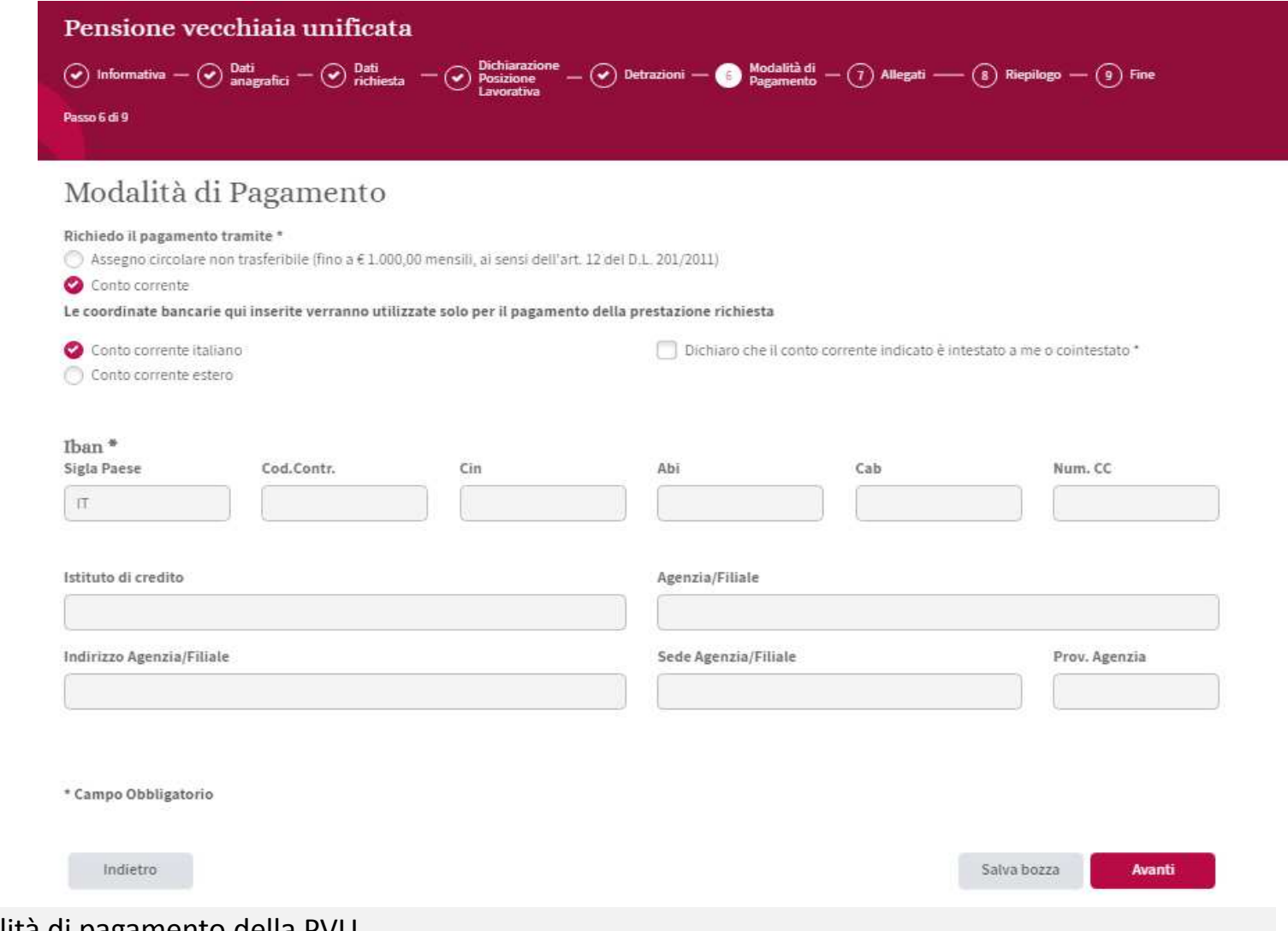

L'utente indica la modalità di pagamento della PVU.

Per modificare l'IBAN successivamente occorre utilizzare il modulo specifico «Modifica coordinate bancarie» sempre on line.

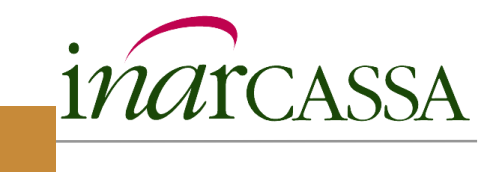

# **Esempio di acquisizione domanda**

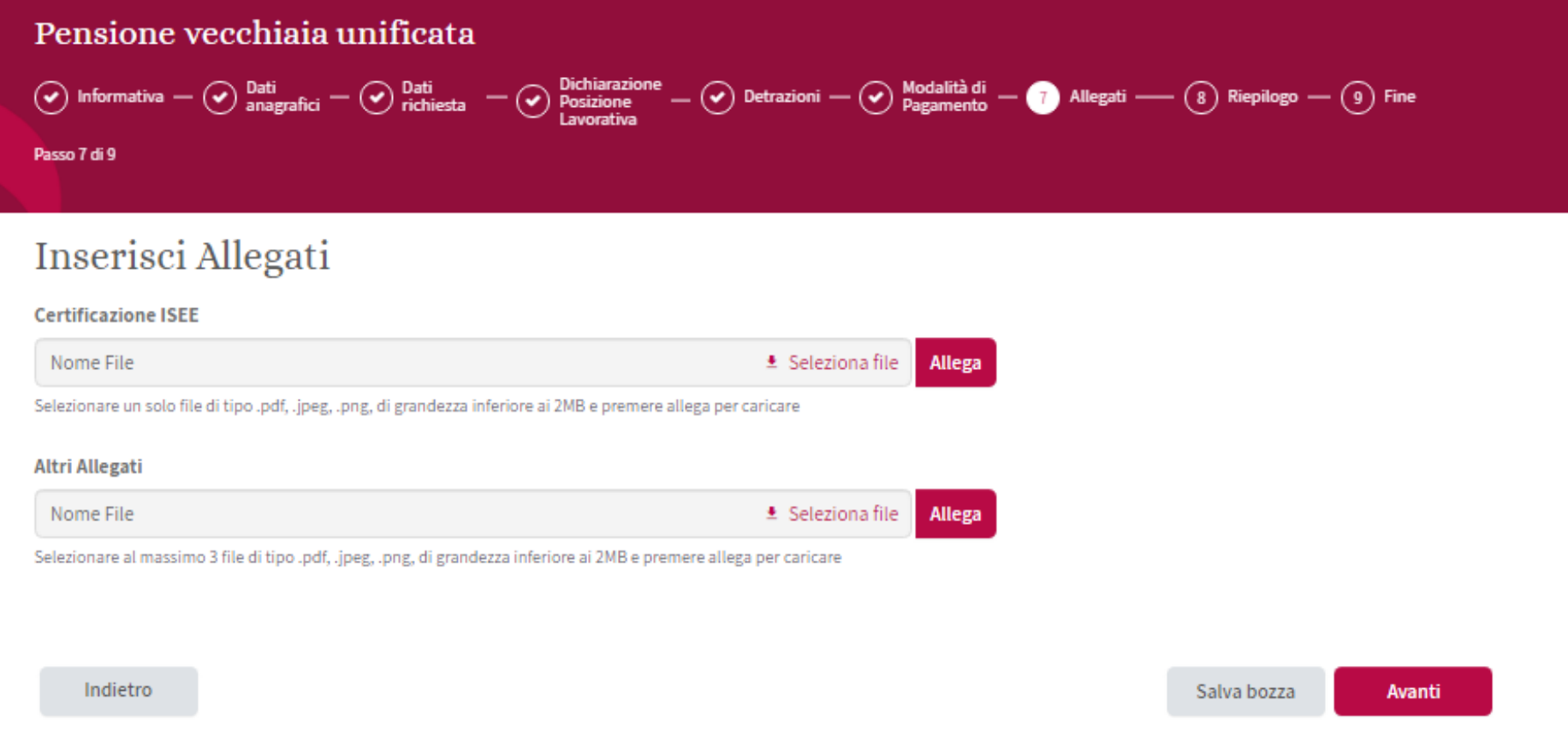

L'utente allega eventuali file da allegare alla domanda di PVU.

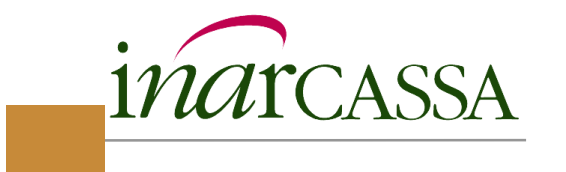

La pagina «Allegati», laddove prevista, consente di allegare dei file alla domanda in corso di compilazione.

Alcune domande prevedono specifici documenti obbligatori da allegare come ad esempio il certificato medico nella domanda di ITA. In tal caso non sarà possibile inviare la domanda se non <sup>è</sup> presente l'allegato.

E' sempre possibile allegare al massimo altri <sup>3</sup> allegati di tipo generico («altri allegati»)

E' possibile allegare file di tipo pdf, jpeg, png ognuno di grandezza inferiore ai 2MB.

Si segnala che per gli utenti con profilo «LIGHT» <sup>è</sup> richiesta obbligatoriamente la copia del documento di Identità.

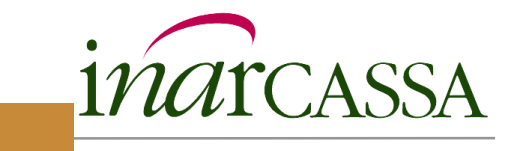

Per allegare un file <sup>è</sup> necessario procedere come segue:

- 1)Cliccare sul link «Seleziona file»;
- 2) Il sistema apre la finestra che consente di individuare il file all'interno del pc dell'utente collegato;
- 3)L'utente seleziona il file <sup>e</sup> preme su «Apri»;
- 4) Il sistema chiude la finestra <sup>e</sup> il nome del file compare nell'area di testocorrispondente ;
- 5)1 L'utente preme sul pulsante Allega; →IMPORTANTE!
- 6)Il file compare nella lista sottostante.

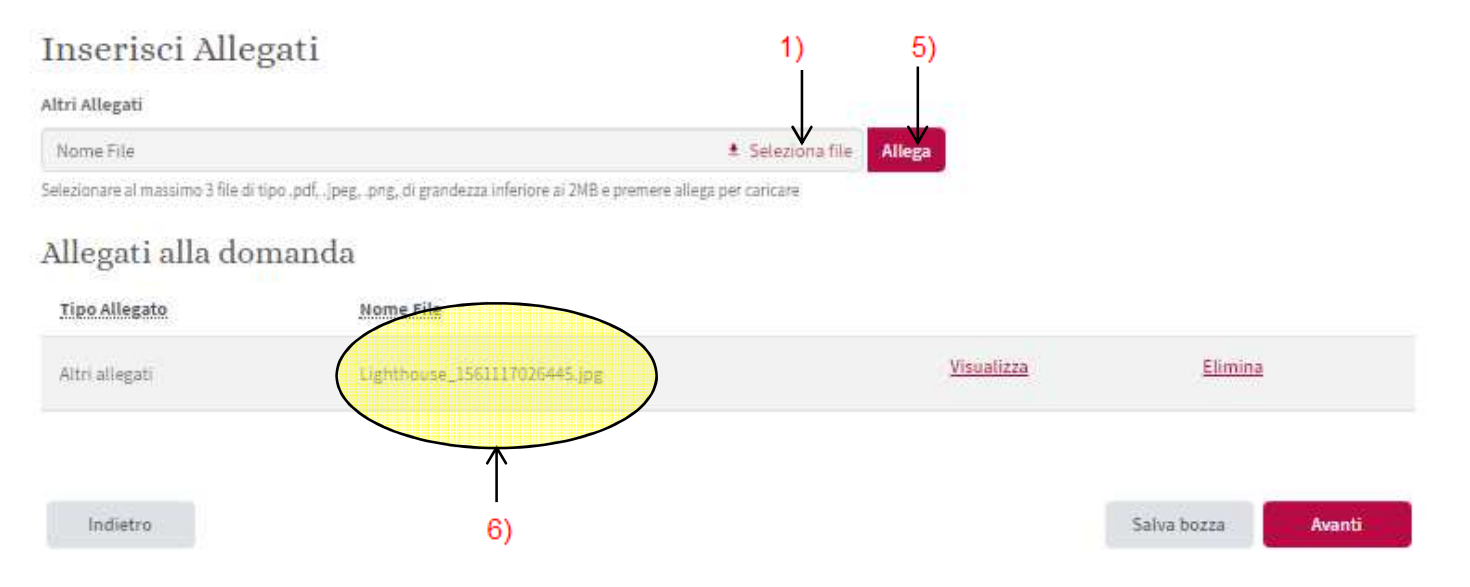

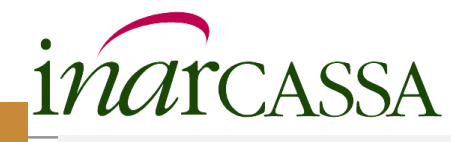

Ogni domanda prevede un riepilogo complessivo dei dati inseriti in modo da consentire all'utente di verificarne la correttezza prima di inviare la domanda alla Cassa.

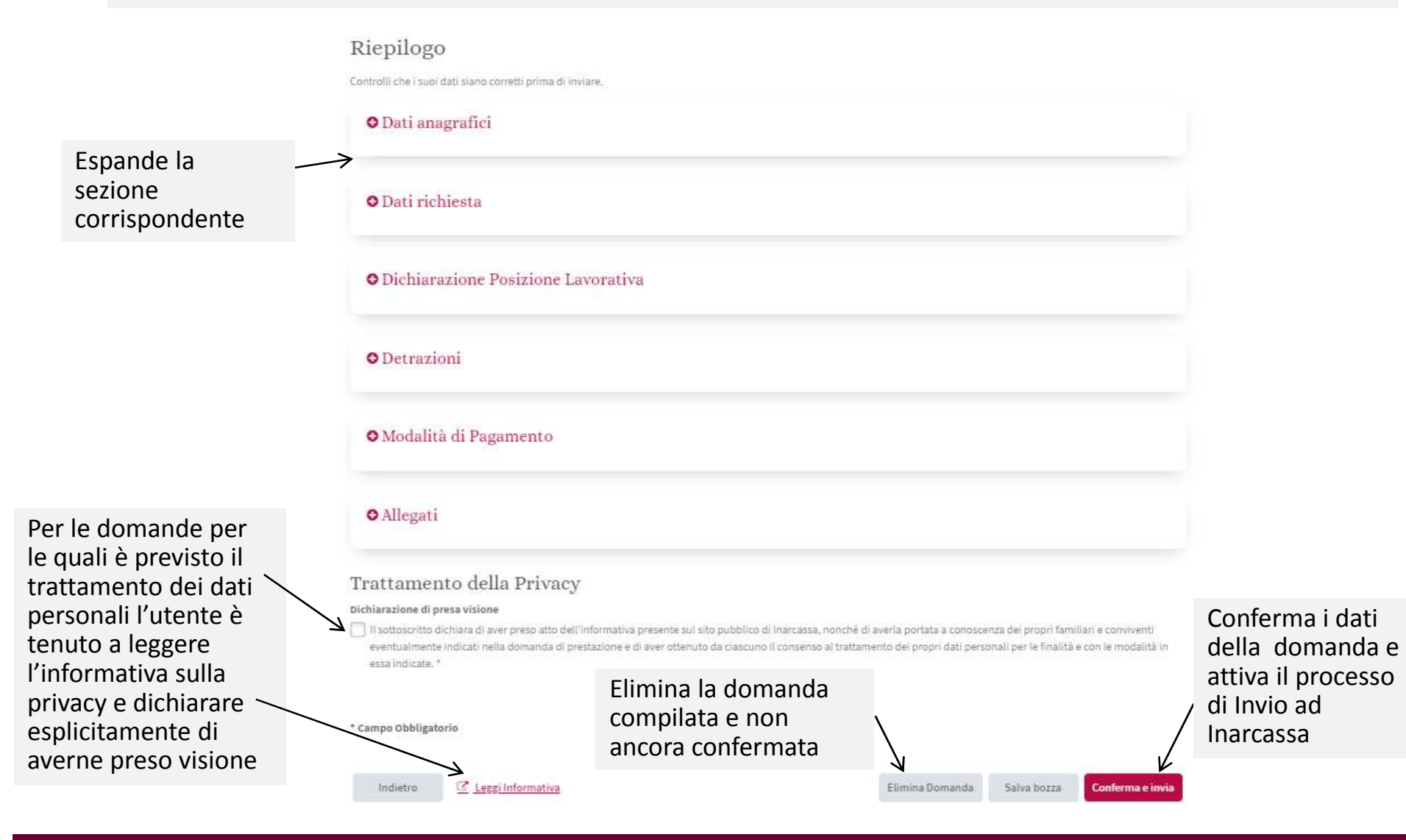

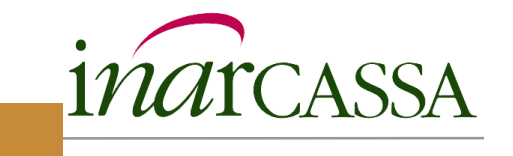

Ogni domanda prevede una pagina conclusiva che informa l'utente sull'esito dell'invio della domanda. A seguito dell'invio, la domanda sarà protocollata e l'utente ne riceverà una copia nella propria Inarbox. Contestualmente la richiesta sarà presa in carico dall'ufficio competente che ne curerà la gestione. Viene ricordato all'associato che la risposta verrà inviata via PEC.

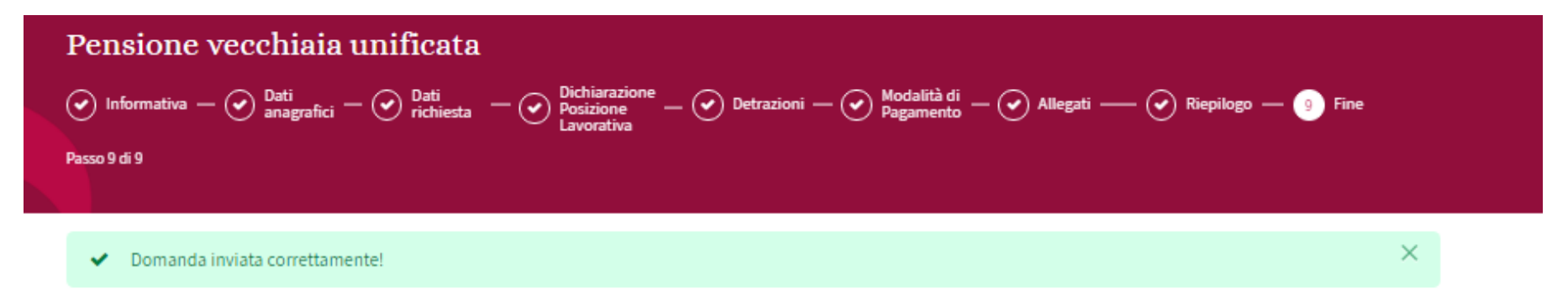

# Cosa succede ora?

La Sua richiesta è stata correttamente inviata e sarà protocollata a breve. Riceverà una copia protocollata nella Sua Inarbox. Contestualmente la richiesta verrà presa in carico dall'ufficio competente che ne curerà la gestione chiedendoLe, se necessario, di integrare la documentazione in vista della predisposizione del provvedimento o delibera. La risposta Le sarà inviata all'indirizzo di Posta Elettronica Certificata che ha inserito in fase di registrazione a Inarcassa On Line (Le ricordiamo a tal proposito che può modificarla quando vuole grazie all'apposita applicazione nella sezione Dati personali).

Torna alla pagina delle domande